## How to fix issues with the Lenel Console when OnGuard is not installed on the C:\ Drive

Last Modified on 01/11/2022 3:35 pm EST

How to fix issues with the Lenel Console when OnGuard is not installed on the C:\ Drive

### Procedure Steps

Section A

Verify if the LS Web Service will start. If it starts, move on to Section B. If it does not start, check the NGINX log (**C:\programdata\lnl\nginx\logs**) where the following entry was repeated.

2017/10/13 08:16:53 [emerg] 4548#4552:

BIO\_new\_file("C:\ProgramData\Lnl\nginx/conf/ls\_server\_cert.pem") failed (SSL: error:02001002:system library:fopen:No such file or directory:fopen('C:\ProgramData\Lnl\nginx/conf/ls\_server\_cert.pem','r') error:2006D080:BIO routines:BIO\_new\_file:no such file)

CAUTION: The command below will write a new certificate if it does not match was is already in LS Certificate Store (case-sensitive); make sure you do not create a second certificate.

In order to check the installed certificate, complete the following steps:

Open mmc and install the certificates snap-in.

#### 1. Run **mmc.exe**.

- 2.
- a. From **File**, select **Add/Remove Snap-in**.
- b. Select **Certificates**, and then click [Add >].
- c. Select **Computer Account**, and then click [Next].
- d. Click [Finish].
- e. Click [OK].
- 3. Expand **Trusted Root Certificate Authorities**, and then Delete/Export **Root Agency** & **Prism**

#### **SOA Common Trusted Root**.

4. Expand **LS Certificate Store**, and then Delete/Export the certificate that appears here.

In order to correct this, run the following in cmd (as administrator). **Note:** There are two place holders in the command that need to be updated when run:

- YOURINSTALLDRIVE is the drive that OnGuard was installed to.
- SERVERFQDN is the Fully Qualified Domain Name of the OnGuard server running LS Message Broker.

"YOURINSTALLDRIVE:\Program Files (x86)\OnGuard\Certificates\lnl\_app\_server\_certificate\_installer.exe" -key=C:\ProgramData\Lnl\nginx\conf\ls\_server\_cert\_key.pem cert=C:\ProgramData\Lnl\nginx\conf\ls\_server\_cert.pem -store="LS Certificate Store" -cn=SERVERFQN

After this is run the **ls\_server\_cert.pem**, and **ls\_servcer\_cert\_key.pem** files should be located in the **C:\programdata\nginx\conf** folder that the log referred to as missing.

Section B

To deal with the issue of LS Module Manager service missing, create the service manually:

1. Open the command prompt as an administrator.

2. Browse to the location where the module manager is located.

3. Enter the following command: nssm.exe install module-manager.exe . (See below.)

4. This will open a dialog box (see below). You only need to configure the Application tab.

5. Give the **Service name** a friendly name such as "LS Module Manager".

6. The **Path** should be the path of the **module\_manager.exe**.

7. The **Startup directory** should be the folder where its located.

8. Click [Install service] and you should get a confirmation that it was successful in command prompt.

9. Verify the settings were written to registry correctly by going to the registry and finding the HKey\_localmachine- system - current control set - services.

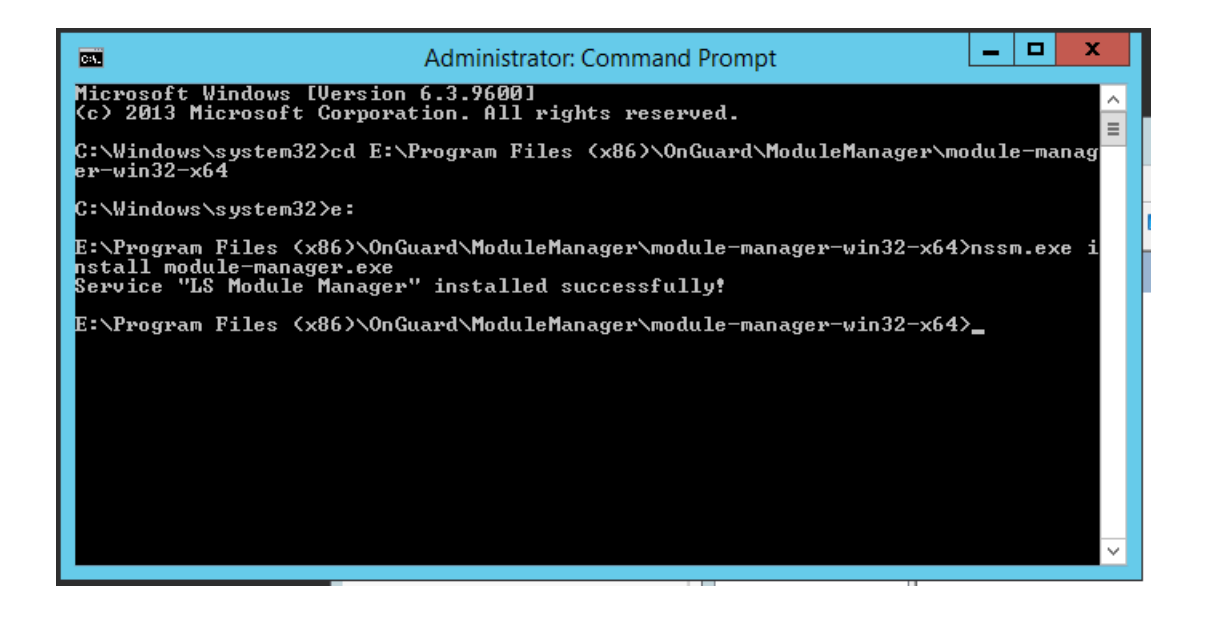

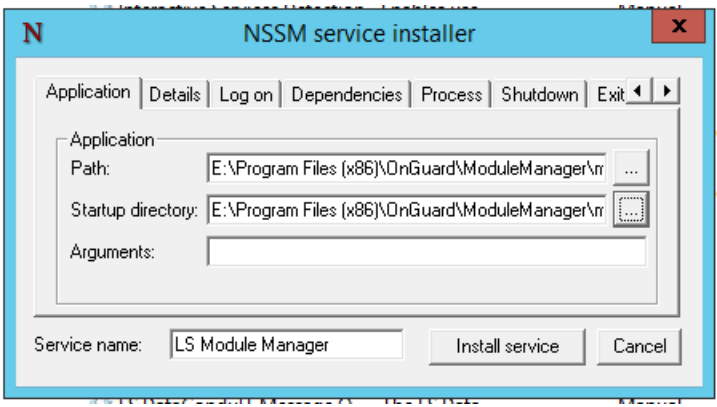

The registry entry in the end of the service should look like this:

\*\*\*Please note that if you must make any changes to your registry, back up your registry first\*\*\*

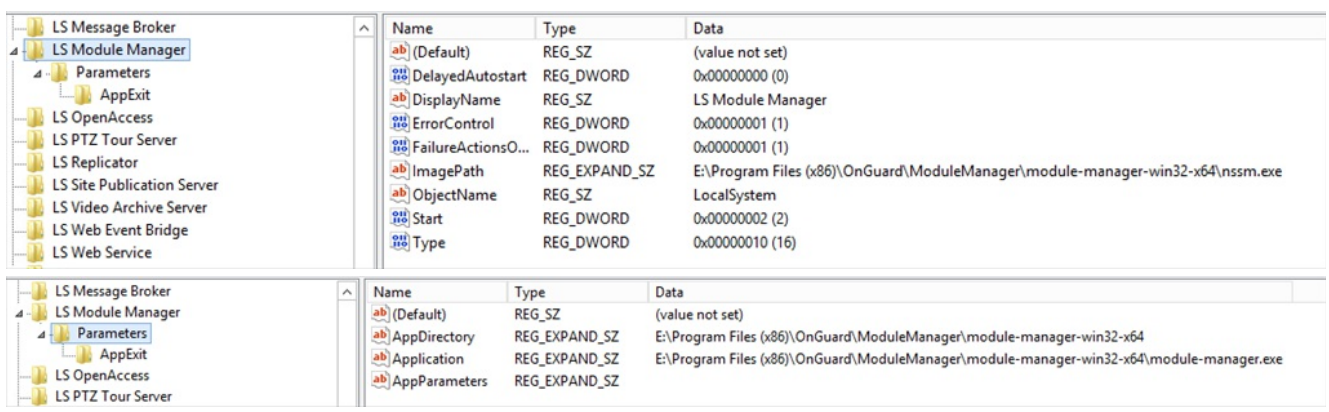

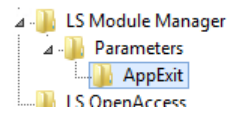

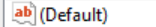

Restart

REG\_SZ

# Applies To

OnGuard (All versions)

# Additional Information

None